## **Virtual Challenge Help Guide**

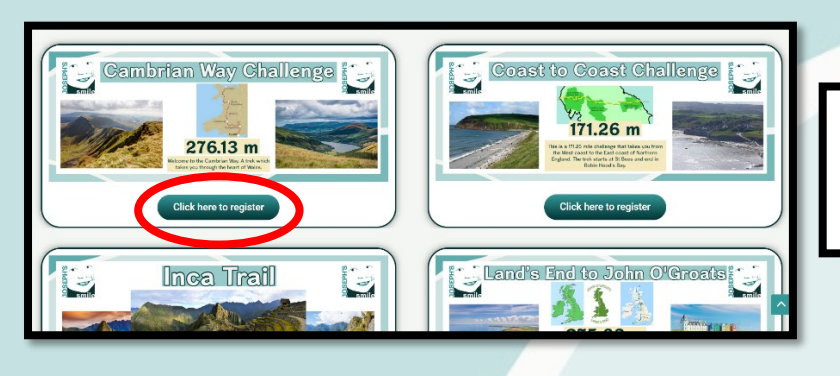

1. Select your preferred virtual challenge and then click the button to be redirected to the home registration page.

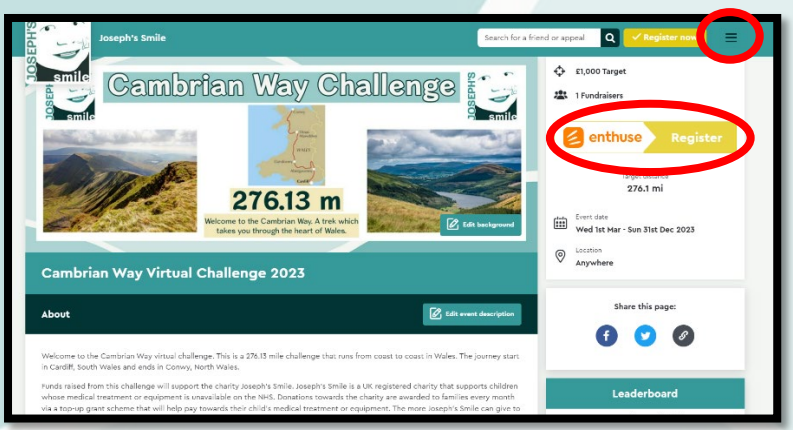

nh's Smile

**O** Ticket

Date Of Birth Day

 $\bullet$  Month

 $\bullet$  Year

 $\ddot{\phantom{0}}$ 

**A** Registration

**O** Revie

Confirmation

2. On the home page, click the yellow 'Register' button that will take you to the ticket options. On this home page, you can also see the 3 lines in the top right, once registered, you can click these lines to login to your dashboard to access your own personalised virtual page.

3. On the ticket page, you will have 2 options to choose from. If you want to do this challenge on your own and have your own personalised Virtual map journey, click the 'Individual Entry' for £9.99. However if you want to create a team, or join a team that you have been invited to, click the 'Team Entry' ticket for £6.99. Please note that if you register as a team, each member of the team will also need to register to join and pay the £6.99 fee. Each member will have a personalised fundraising and an activity page, but the virtual map will be on the main team page as this will be a joint collaborative effort.

4. Once you have selected your ticket, you will then be redirected to a sign-up sheet where you will need to input your information.

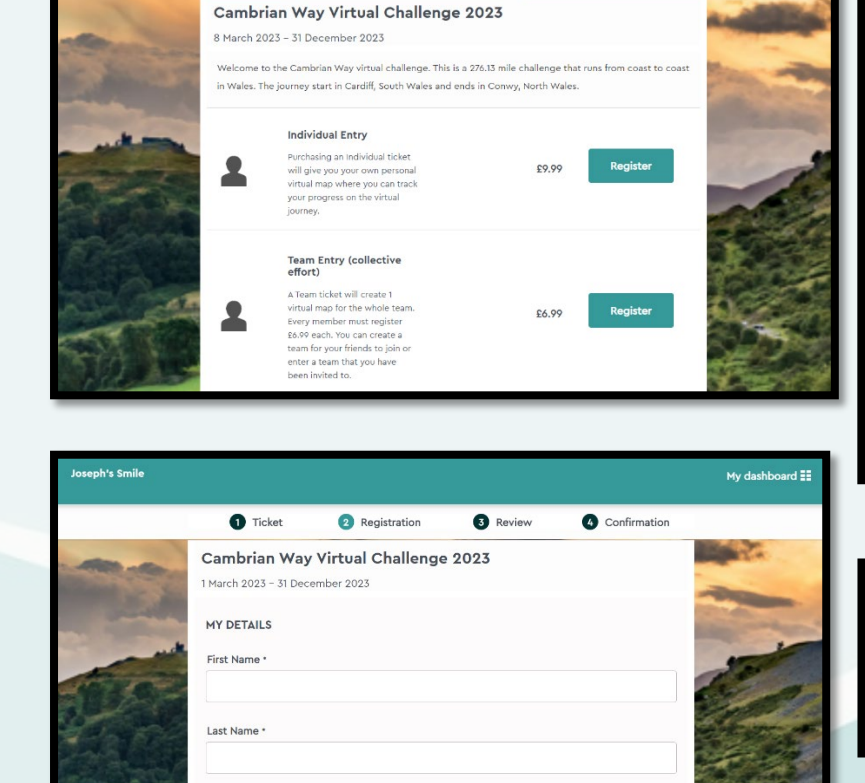

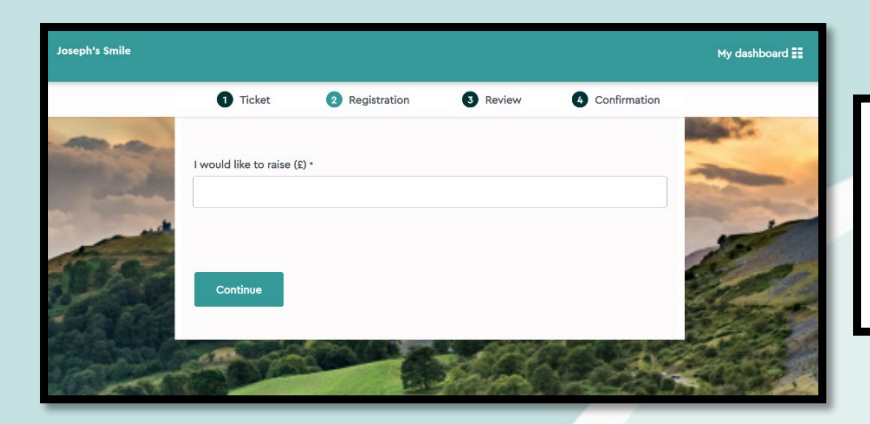

6. On this registration form you can set your preferred fundraising target. Please note that there is no minimum amount that must be raised, the fundraising can be whatever you want it to be

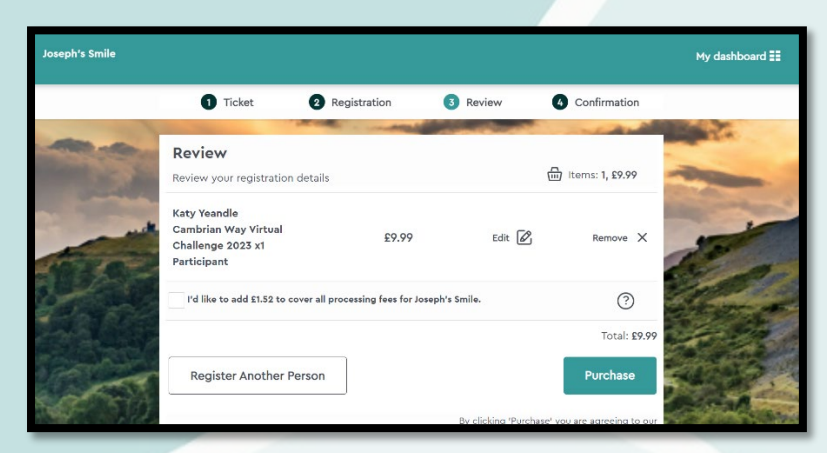

7. Before you pay the ticket price, you will need to review your purchase. At this point, you also have another option to register another person.

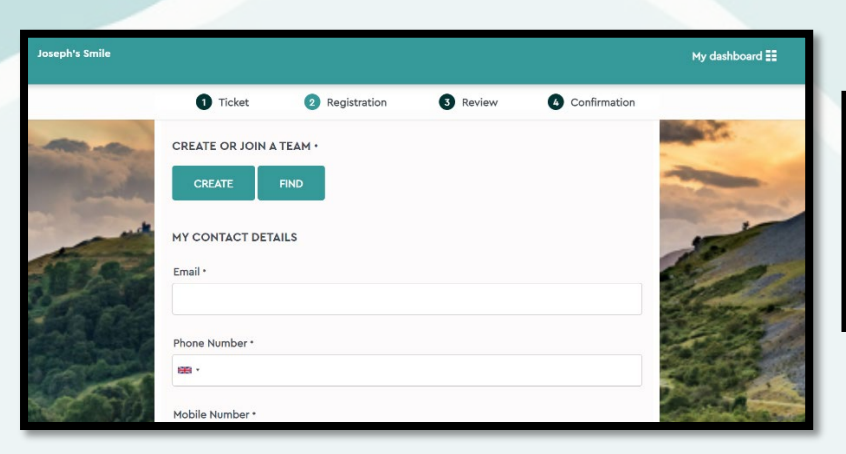

8. If you have chosen the Team ticket, on your registration form you will see the option to either create a team, or find the team you have been invited to.

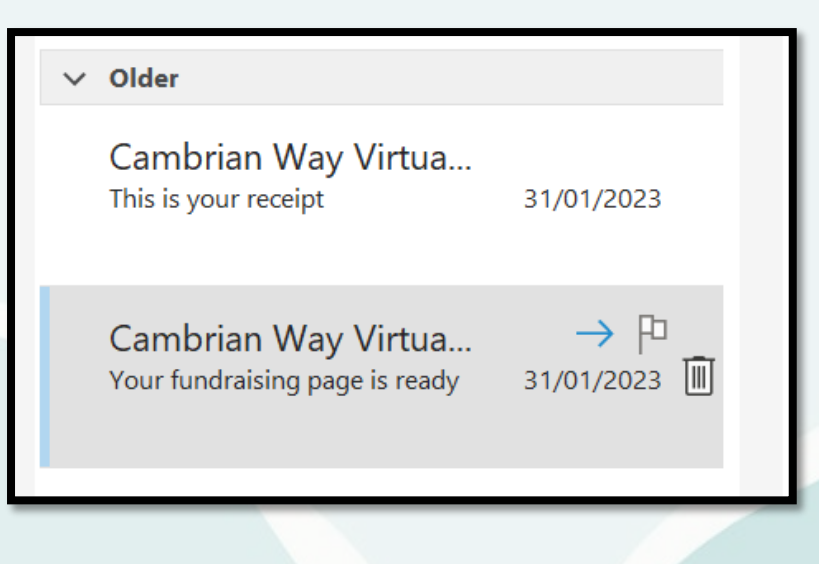

9. Once he payment is confirmed, you will receive 2 emails. You will receive a receipt that contains your order number (you will need your order number to login to your page) and you will receive an email to state that your fundraising page is ready. The Fundraising page email may take a day to come through, this will depend on the platform Enthuse that hosts the software. If you have not received the emails, please check your junk folder or contact info@josephssmile.org

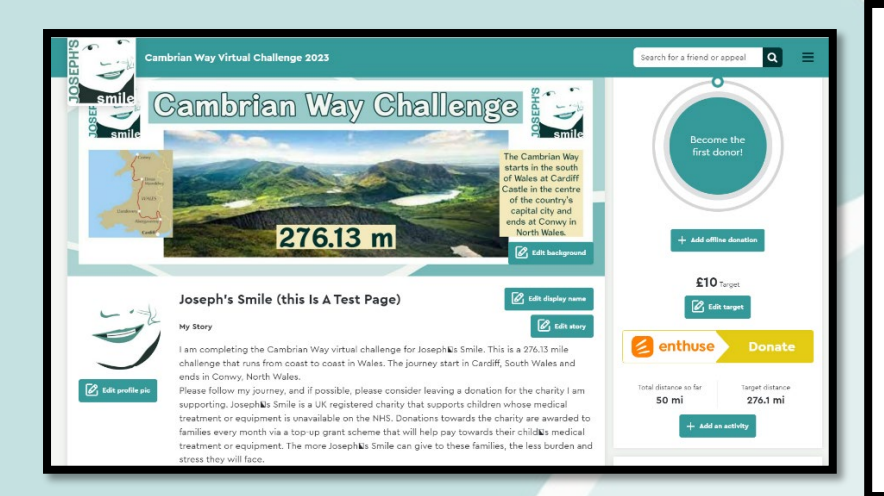

10. The fundraising email will provide the link to your personalised fundraising page, but you can also log on by clicking the 3 lines at the top right corner of the home page before you registered for the event. Once you have logged on, the system will ask you whether you want to link your Strava account. If you are not ready to do this, you can do this at a later stage. When you are logged in, you also have the opportunity to customise your page.

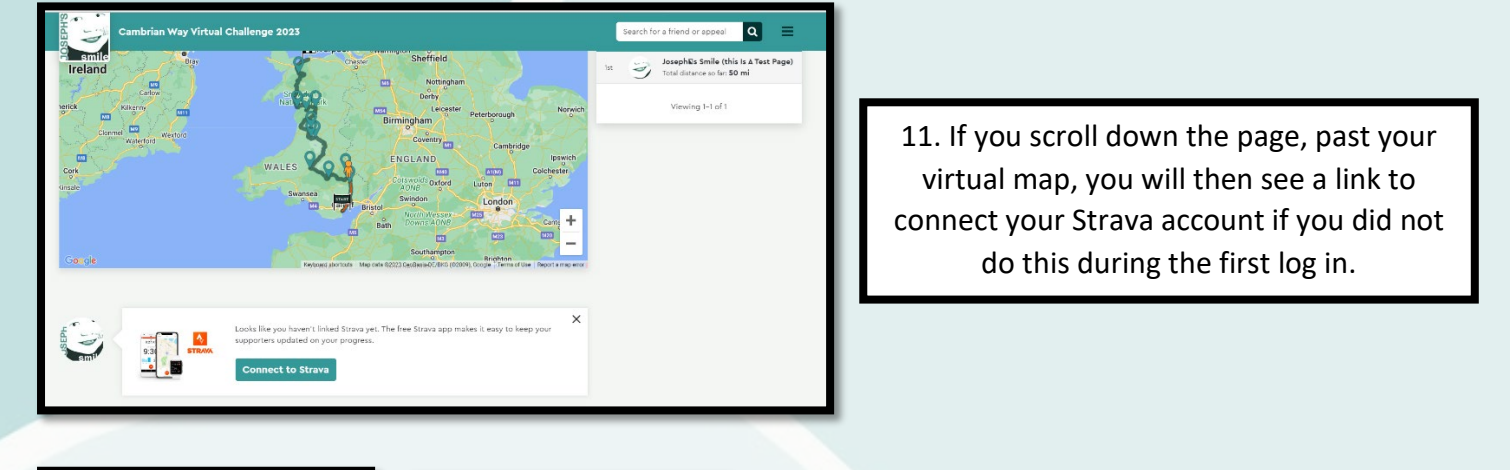

 $\overline{a}$ 

 $\checkmark$ 

276.1 mi

Search for a friend or appeal

 $+$  Add an activity

50 mi

Activity type

dio Cycling

S Running

Cycling

Can

 $Duration$  $\theta$ 

 $\vert \mathsf{a} \vert$ 

276.1 mi

 $+$  Add an activity

Time

Search for a friend or

50 mi

Choose an activity

08/03/2023

 $C = 1$ 

Activity type

Date

Distance

12. If you do not link a Strava account, instead you can input your activity manually. On the right hand side of the page you will find the writing '+ Add an activity'. Click on this link and input your activity type, date, time, distance and duration, then press save. Once you have inputted your activity, you will then be able to see the little figure icon on the map move it's location.

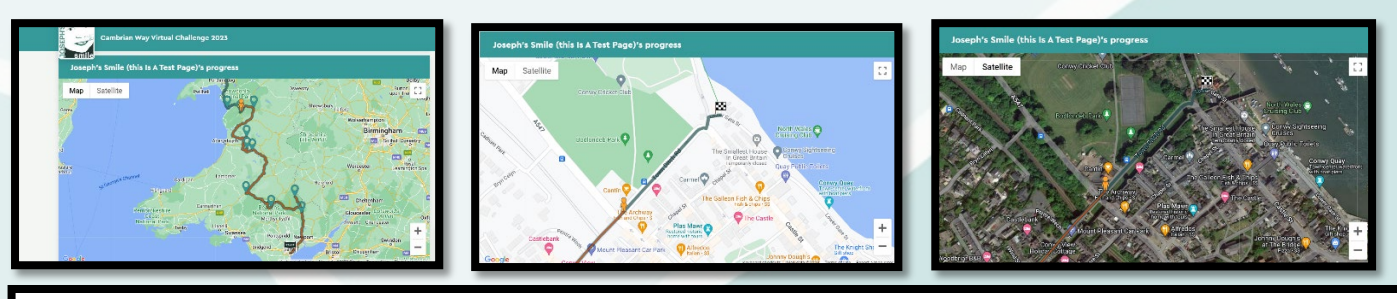

13. On the map, you can zoom into your current location and change the view from map to satellite for a better view on where you are. Please note that if you are part of a team, you will not have your own map on your fundraising page, instead this map will be on your main team page where everyone's activity will automatically contribute to the location. Every time you reach a milestone on your map, you will receive an email with a virtual postcard and a virtual certificate once you have finished.